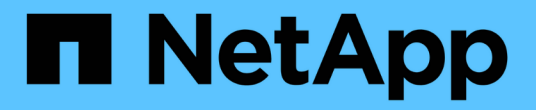

# 設定**SnapInfo**目錄設定 SnapManager for Hyper-V

NetApp October 04, 2023

This PDF was generated from https://docs.netapp.com/zh-tw/snapmanager-hyper-v/task-set-up-asnapinfo-lun.html on October 04, 2023. Always check docs.netapp.com for the latest.

# 目錄

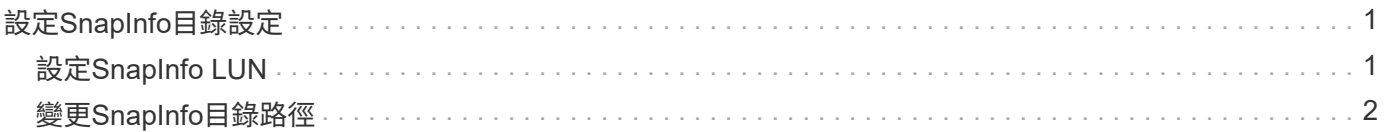

# <span id="page-2-0"></span>設定**SnapInfo**目錄設定

您必須先設定主機的SnapInfo設定、才能將該主機內的虛擬機器資源新增至資料集。如果 將Hyper-V主機新增SnapManager 至適用於Hyper-V的支援、但未設定SnapInfo設定、您 可以稍後使用組態精靈或\* SnapInfo設定\*動作來設定這些設定。

您也可以在將主機新增至SnapManager 適用於Hyper-V的支援後、變更SnapInfo設定不過、如果您變 更SnapInfo設定、則必須手動將所有檔案移至新位置;SnapManager 適用於Hyper-V的版本不會自動更新。如 果您不移動檔案、就無法從備份複本還原或管理備份複本、SnapManager 而適用於Hyper-V的還原功能則不會 列出備份複本。

從Hyper-V的支援功能開始SnapManager 、SnapInfo路徑可位於叢集共用磁碟區(CSV)上、也可位 於Windows Server 2012的SMB共用區上。

相關資訊

["Microsoft TechNet](http://technet.microsoft.com/library/jj612868.aspx)[:在容錯移轉叢集中使用叢集共用磁碟區](http://technet.microsoft.com/library/jj612868.aspx)["](http://technet.microsoft.com/library/jj612868.aspx)

# <span id="page-2-1"></span>設定**SnapInfo LUN**

您必須在SnapManager 支援Hyper-V的功能區中新增SnapInfo LUN、才能儲存資料集備份 中繼資料。SnapInfo路徑必須位在ONTAP 整個LUN上、因為SnapManager 在定期備份之 後、適用於Hyper-V的功能會備份SnapInfo複本。

您需要的產品

如果您執行的是Windows Server 2012叢集、SnapInfo路徑可位於叢集共用Volume(CSV)上。如果您管理專 屬虛擬機器、SnapInfo位置必須是專屬ONTAP 的VMware LUN。如果您管理共享的虛擬機器、SnapInfo位置必 須位於共享ONTAP 的VMware LUN。

步驟

- 1. 使用SnapDrive 適用於Windows的功能、建立新的共享磁碟。
	- a. 如果有選項可供選擇Microsoft叢集服務群組、請選取選項\*建立新的叢集群組\*
	- b. 將群組命名為「shimhv\_snapinfo'並完成程序。
- 2. 開啟Windows容錯移轉叢集(WFC)、然後確認新群組已上線。
- 3. 在SnapManager 叢集中的每個節點上安裝適用於Hyper-V的功能。
- 4. 執行\*組態\*精靈、並將SnapInfo組態設定套用至叢集中的所有節點。
	- a. 選取其中一個主機。
	- b. 在\*導覽\*窗格中、按一下功能表:Protection(主機)。
	- c. 從「動作」窗格中、執行\*組態\*精靈。
	- d. 將SnapInfo設定套用至新建立的LUN。

### 結果

執行組態精靈時、SnapInfo組態設定會複寫到叢集中的所有節點。相關資訊

# <span id="page-3-0"></span>變更**SnapInfo**目錄路徑

## 您可以使用組態精靈或\* SnapInfo設定\*動作來控制SnapInfo目錄路徑設定。

### 關於這項工作

SnapInfo目錄設定是在SnapManager 支援Hyper-V的主機層級上指定適用於Hyper-V的支援NAS (SMB) 主機 和SAN主機。SnapManager對於SAN主機、SnapInfo設定會套用至磁碟區層級;對於NAS主機、SnapInfo設定 會套用至SMB共用層級。

如果您已將儲存系統的IP位址新增SnapDrive 至Windows TPS的版本、SnapDrive 則當您執行SnapManager 適 用於Hyper-V的組態精靈時、會自動填入來自Windows的儲存設定如果SnapDrive 您尚未設定適用於Windows TPS的功能、則必須在SnapManager 適用於Hyper-V的「管理儲存連線」索引標籤中、指定儲存系統的IP位址

### 步驟

- 1. 在導覽窗格中、按一下功能表:Protection [host](保護[主機])。
- 2. 選取您要變更SnapInfo目錄路徑的主機。
- 3. 從「動作」窗格中、選取\* SnapInfo設定\*。

此時將打開\* SnapInfo Settings\*(SnapInfo設置\*)對話框。

4. 從顯示的選項中選取儲存類型:

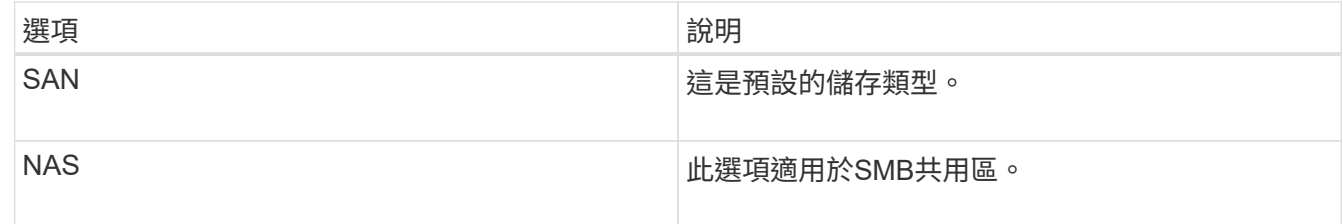

## 5. 按一下\*瀏覽\*。

「瀏覽資料夾」視窗隨即開啟。

6. 選取SnapInfo儲存系統 (SAN) 或Volume (NAS) 、然後按一下「\* OK (確定) \*」。

顯示的主機為NAS共享區、對應於已在主機層級使用「管理儲存連線」選項登錄的儲存系統。如果您沒有看 到您要尋找的共享區、請確定「管理儲存連線」已正確設定。

7. 在\* SnapInfo Settings\*視窗中、按一下\*確定\*。

#### 版權資訊

Copyright © 2023 NetApp, Inc. 版權所有。台灣印製。非經版權所有人事先書面同意,不得將本受版權保護文件 的任何部分以任何形式或任何方法(圖形、電子或機械)重製,包括影印、錄影、錄音或儲存至電子檢索系統 中。

由 NetApp 版權資料衍伸之軟體必須遵守下列授權和免責聲明:

此軟體以 NETAPP「原樣」提供,不含任何明示或暗示的擔保,包括但不限於有關適售性或特定目的適用性之 擔保,特此聲明。於任何情況下,就任何已造成或基於任何理論上責任之直接性、間接性、附隨性、特殊性、懲 罰性或衍生性損害(包括但不限於替代商品或服務之採購;使用、資料或利潤上的損失;或企業營運中斷),無 論是在使用此軟體時以任何方式所產生的契約、嚴格責任或侵權行為(包括疏忽或其他)等方面,NetApp 概不 負責,即使已被告知有前述損害存在之可能性亦然。

NetApp 保留隨時變更本文所述之任何產品的權利,恕不另行通知。NetApp 不承擔因使用本文所述之產品而產 生的責任或義務,除非明確經過 NetApp 書面同意。使用或購買此產品並不會在依據任何專利權、商標權或任何 其他 NetApp 智慧財產權的情況下轉讓授權。

本手冊所述之產品受到一項(含)以上的美國專利、國外專利或申請中專利所保障。

有限權利說明:政府機關的使用、複製或公開揭露須受 DFARS 252.227-7013(2014 年 2 月)和 FAR 52.227-19(2007 年 12 月)中的「技術資料權利 - 非商業項目」條款 (b)(3) 小段所述之限制。

此處所含屬於商業產品和 / 或商業服務(如 FAR 2.101 所定義)的資料均為 NetApp, Inc. 所有。根據本協議提 供的所有 NetApp 技術資料和電腦軟體皆屬於商業性質,並且完全由私人出資開發。 美國政府對於該資料具有 非專屬、非轉讓、非轉授權、全球性、有限且不可撤銷的使用權限,僅限於美國政府為傳輸此資料所訂合約所允 許之範圍,並基於履行該合約之目的方可使用。除非本文另有規定,否則未經 NetApp Inc. 事前書面許可,不得 逕行使用、揭露、重製、修改、履行或展示該資料。美國政府授予國防部之許可權利,僅適用於 DFARS 條款 252.227-7015(b) (2014年2月) 所述權利。

商標資訊

NETAPP、NETAPP 標誌及 <http://www.netapp.com/TM> 所列之標章均為 NetApp, Inc. 的商標。文中所涉及的所 有其他公司或產品名稱,均為其各自所有者的商標,不得侵犯。